# BIOS 設定程式

# 1.1 認識 BIOS 程式

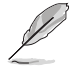

華碩全新的 UEFI BIOS 是可延伸韌體介面,符合最新的 UEFI 架構,這個 友善的使用介面,跳脫常規使用鍵盤輸入 BIOS 方式,提供更有彈性與更 便利的滑鼠控制操作。您可以輕易地使用新的 UEFI BIOS,如同操作您的 作業系統般順暢。在本使用手冊中的「BIOS」一詞除非特別說明,所指 皆為「UEFI BIOS」。

BIOS(Basic Input and Output System;基本輸出入系統)用來儲存系統啟動時所需 要的硬體設定,例如儲存裝置設定、超頻設定、進階電源管理與啟動設定等,這些設 定會儲存在主機板的 CMOS 中,在正常情況下,預設的 BIOS 程式設定提供大多數使 用情況下可以獲得更佳的運作效能,建議您不要更改預設的 BIOS 設定,除了以下幾 種狀況:

- 在系統啟動期間,螢幕上出現錯誤資訊,並要求您執行 BIOS 程式設定。
- 安裝新的系統元件,需要進一步的 BIOS 設定或更新。

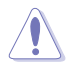

不適當的 BIOS 設定可能會導致系統不穩定或啟動失敗,強烈建議您只有 在受過訓練專業人士的協助下,才可以執行 BIOS 程式設定的更改。

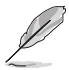

下載或更新 BIOS 檔案時,請將檔案名稱更改為 B250FG.CAP 給本主機 板使用。

# 1.2 BIOS 設定程式

華碩 BIOS 設定程式以簡單容易使用為理念,選單方式的設計讓您可以輕鬆的瀏覽 選項,進入次選單點選您要的設定,假如您不小心做錯誤的設定,而不知道如何補救 時,本設定程式提供一個快速鍵直接回復到上一個設定,這些將在以下的章節中有更 進一步的說明。

## 在啟動電腦時進入 BIOS 設定程式

若要在啟動電腦時進入 BIOS 設定程式,請在系統仍在自我測試(POST,Power-On Self Test)時,按下<Del>鍵,就可以進入設定程式,如果您超過時間才按 <Del> 鍵,則 POST 程式會自動繼續執行啟動測試。

## 在 POST 後進入 BIOS 設定程式

請依照以下步驟在 POST 後進入 BIOS 設定程式:

- 同時按下 <Ctrl> + <Alt> + <Delete> 鍵。
- 按下機殼上的 <RESET> 鍵重新啟動。
- 按下電源按鈕關機後再重新啟動。請在使用上述兩個方法後仍無法進入 BIOS 設 定程式時,再使用此方法。

在執行以上任一程式後,按下 <Delete> 鍵進入 BIOS 程式。

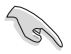

- 在本章節的 BIOS 程式書面只能參考,將可能與您所見到的書面有所 差異。
- 若您想在 BIOS 設定程式中使用滑鼠操控,請先確認已將滑鼠連接至 主機板。
- BIOS 程式的出廠預設值可讓系統運作處於更佳效能,但是若系統因 您改變 BIOS 程式而導致不穩定,請讀取出廠預設值或按下快速鍵 <F5> 來保持系統的穩定。請參閱 1.10 離開 BIOS 程式 一節中 Load Optimized Defaults 項目的詳細說明。
- 若是更改 BIOS 設定後啟動失敗,請試著使用清除 CMOS,接著將主 機板的設定值回復為預設值。
- BIOS 設定程式不支援使用藍牙裝置。

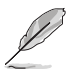

請造訪華碩網站(http://www.asus.com/tw)來下載詳細的 BIOS 手冊。

#### BIOS 選單畫面

本主機板的 BIOS 設定程式提供您 EZ Mode 和 Advanced Mode 兩種模式。您可以 使用滑鼠點選書面右下角的 EZ Mode/Advanced Mode,或按 <F7> 鍵進行切換。

## 1.2.1 EZ Mode

本主機板的 BIOS 設定程式的預設值為 EZ Mode。您可以在 EZ Mode 中查看系統 基本資料,並可以選擇顯示語言、喜好設定及啟動裝置順序。若要進入 Advanced Mode, 請點選書面右下角 Advanced Mode, 或是按下 <F7> 快速鍵。

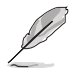

進入 BIOS 設定程式的畫面可個人化設定,請參考 啟動選單 (Boot) 中 關於 Setup Mode 項目的說明。

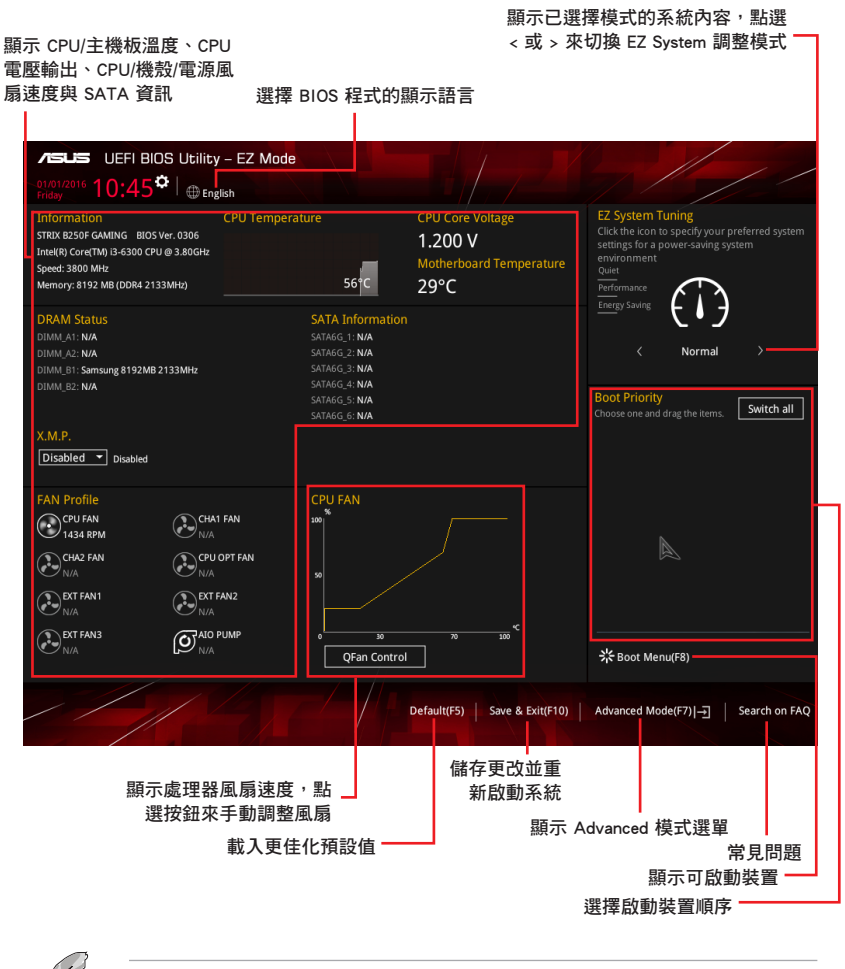

啟動裝置的選項將依您所安裝的裝置而異。

# 1.2.2 Advanced Mode

Advanced Mode 提供您更進階的 BIOS 設定選項。以下為 Advanced Mode 畫面之範 例,各個設定選項的詳細說明請參考之後的章節。

若要谁入 Advanced Mode,請點選書面右下角 Advanced Mode,或是按下 <F7> 快速鍵。

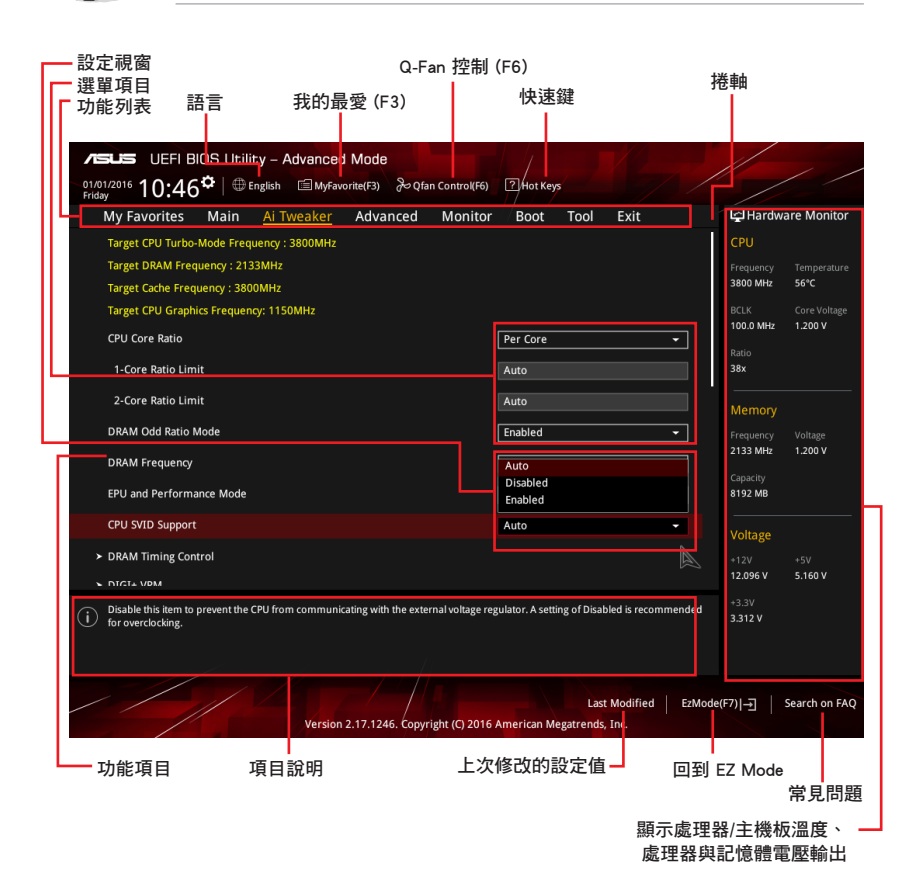

## 功能表列

BIOS 設定程式最上方各選單功能說明如下:

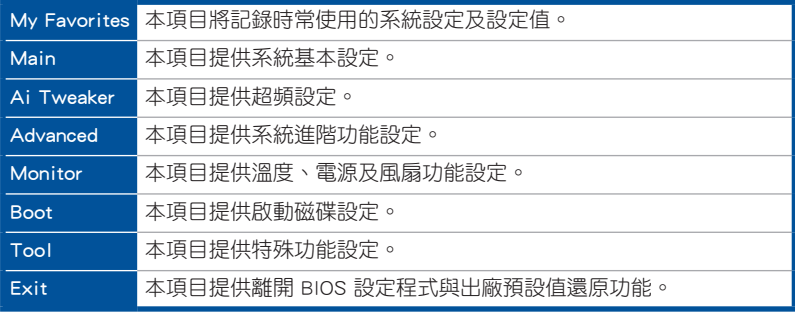

#### 選單項目

於功能表列選定選項時,被選擇的功能將會反白,即選擇 Main 選單所出現的項 目。

點選選單中的其他項目(例如:Ai Tweaker、Advanced、Monitor、Boot 與 Exit) 也會出現該項目不同的選項。

#### 子選單

在選單畫面中,若功能選項前面有一個小三角形標記,代表此為子選單,您可利用 方向鍵來選擇,並按下 <Enter> 鍵來進入子選單。

#### 語言

這個按鈕位在功能表列的上方,用來選擇 BIOS 程式介面顯示的語言。點選這個按 鈕來選擇您想要的 BIOS 畫面顯示語言。

#### 我的最愛 (F3)

這個按鈕位在功能表列的上方,用來以樹狀圖顯示所有的 BIOS 項目。選擇常用的 BIOS 設定項目並儲存至我的最愛選單。

請參考 1.3 我的最愛(My Favorites) 一節以獲得更多資訊。

## Q-Fan Control(F6)

這個按鈕位在功能表列的上方,用來顯示風扇現在的設定。使用這個按鈕來手動調 整風扇至您想要的設定值。

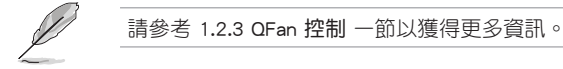

## 常見問題

您可以透過行動裝置掃描下方的 QR Code,立即進入華碩官方論壇,以解決您的相 關問題。

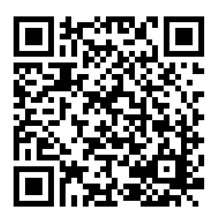

#### 快速鍵

這個按鈕位在功能表列的上方,包含有 BIOS 程式設定的導引方向鍵,使用箭頭按 鍵來選擇選單中的項目並更改設定。

#### 捲軸

在選單畫面的右方若出現捲軸,即代表此頁選項超過可顯示的畫面,您可利用上/ 下方向鍵或是 PageUp/PageDown 鍵來切換畫面。

#### 線上操作說明

在選單畫面的右上方為目前所選擇的作用選項的功能說明,此說明會依選項的不同 而自動更改。使用 <F12> 按鍵來抓取 BIOS 螢幕畫面,並儲存至攜帶式儲存裝置。

#### 設定值

此區域顯示選單項目的設定值。這些項目中,有的功能選項僅為告知使用者目前運 作狀態, 並無法更改, 此類項目就會以淡灰色顯示。而可更改的項目, 當您使用方向 鍵移動項目時,被選擇的項目以反白顯示。

設定值被選擇後以反白顯示。要改變設定值請選擇此項目,並按下 <Enter> 鍵以顯 示設定值列表。

## 上次修改的設定按鈕

按下此按鈕可查看您在 BIOS 設定中上一次所做的修改項目。

# 1.2.3 QFan 控制

QFan 控制 用來設定風扇設定檔案,或手動設定處理器與機殼風扇的運作速度。

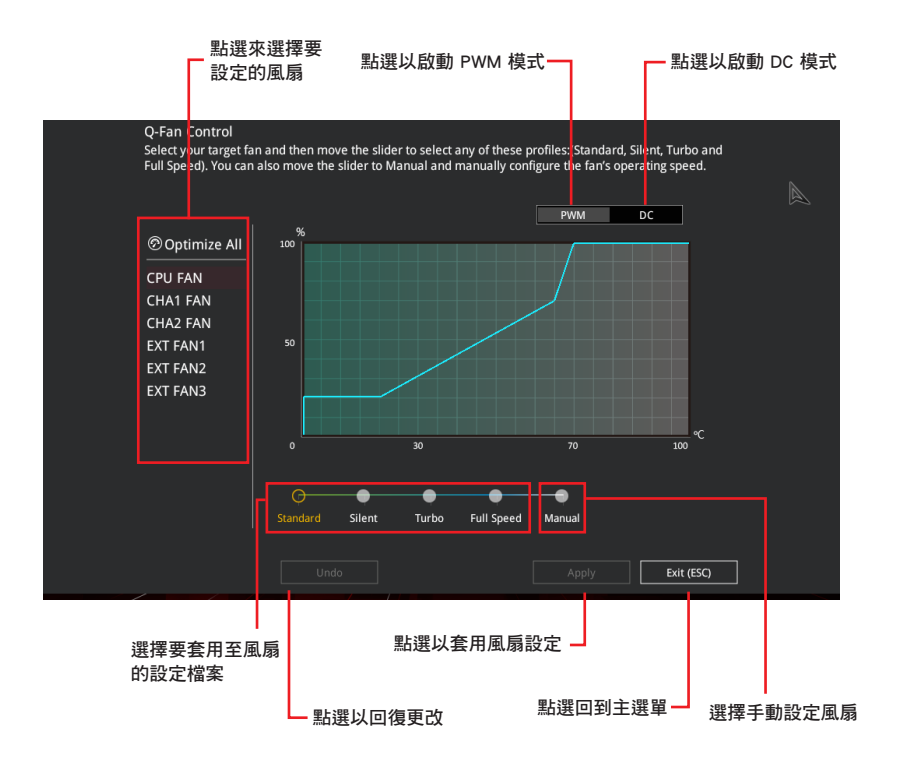

# 手動設定風扇

從設定檔案清單中選擇 Manual 來手動設定風扇運作的速度。

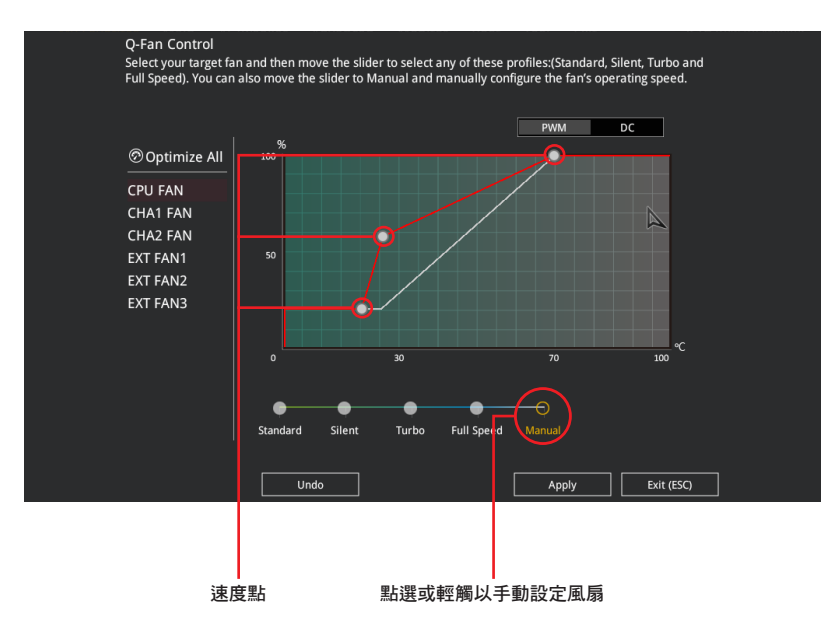

請依照以下步驟設定風扇:

- 1. 選擇想要設定的風扇並查看該風扇現在的狀況。
- 2. 點選並拖曳速度點來調整風扇的運作速度。
- 3. 點選 套用(Apply) 以儲存更改接著點選 Exit(ESC)。

# 1.3 我的最愛(My Favorites)

在此選單中您可以輕鬆儲存並使用您偏好的 BIOS 項目設定。

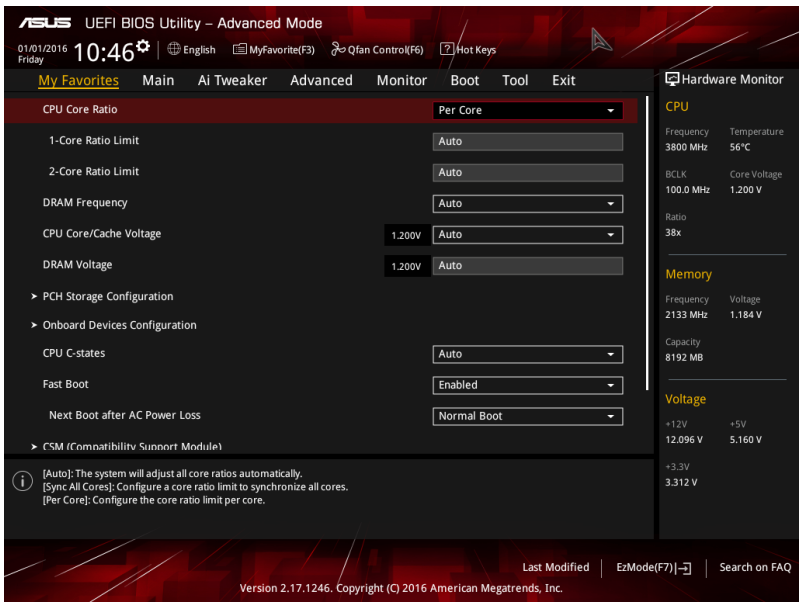

我的最愛預設有多個效能、省電或是快速啟動等相關常用選項。您可以依照自己的 偏好添加或刪除設定此選單項目。

# 添加項目至我的最愛

請依照以下步驟添加項目至我的最愛:

- 1. 在鍵盤按下 <F3> 鍵或在 BIOS 程式畫面中點選 | E (F3)MyFavorite | 來啟動設定樹狀 圖畫面。
- 2. 在設定樹狀圖畫面中選擇想要儲存至我的最愛的 BIOS 項目。

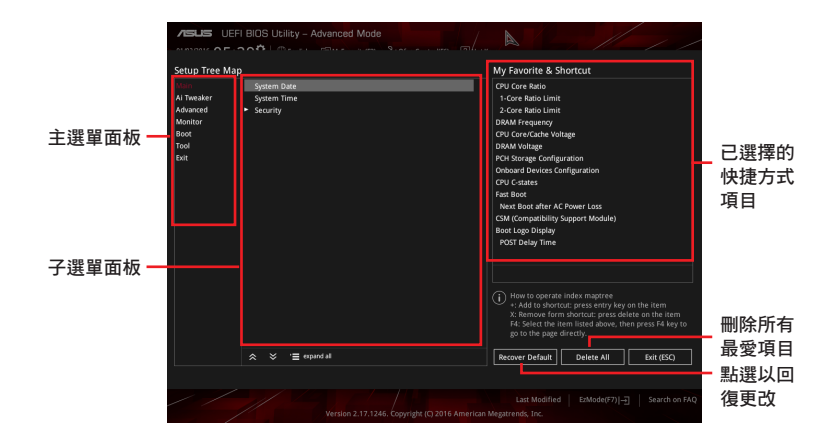

3. 從主選單面板選擇項目,接著點選子選單中想要儲存至我的最愛的選項,再點選 或輕觸 或是按下 <Enter> 按鍵。

以下項目無法加入至我的最愛:

- 有子選單的項目。
- 使用者自訂項目,例如:語言、啟動裝置順序。
- 設定項目,例如:記憶體 SPD 資訊、系統時間與日期。
- 4. 點選 Exit (ESC) 或按下 <Esc> 鍵來關閉樹狀圖視窗。
- 5. 到我的最愛選單查看已儲存的 BIOS 項目。

# 1.4 主選單(Main)

當您進入 BIOS 設定程式的進階模式 (Advanced Mode)時,首先出現的第一個書 面即為主選單。主選單顯示系統資訊概要,用來設定系統日期、時間、語言與安全設 定。

# 安全性選單(Security)

本選單可讓您改變系統安全設定。

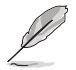

- 若您忘記設定的 BIOS 密碼,可以採用清除 CMOS 即時時脈(RTC) 記憶體。請參考 1.1.6 跳線選擇區/孔位 一節的說明。
	- Administrator 或 User Password 項目預設值為 Not Installed,當您設 定密碼之後將顯示為 [Installed]。

# 1.5 Ai Tweaker 選單(Ai Tweaker)

本選單可讓您設定超頻功能的相關選項。

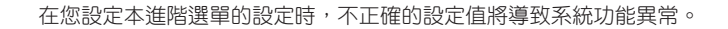

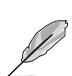

以下項目的預設值會隨著您所安裝的處理器與記憶體而不同。

# CPU Core Ratio

本項目用來設定 CPU 每核心的倍頻限制或自動同步至所有核心。設定值有:[Auto] [Sync All Cores] [Per Core]

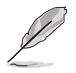

CPU Core Ratio 設定為 [Sync All Cores] 或 [Per Core] 時會出現以下項 目。

# 1-Core Ratio Limit [Auto]

選擇 [Auto] 套用 CPU 預設的 Turbo 倍頻設定, 或手動設定 1-Core Ration Limit。設 定值須高於或等於 2-Core Ratio Limit。

# 2-Core Ratio Limit [Auto]

選擇 [Auto] 套用 CPU 預設的 Turbo 倍頻設定,或手動設定 2-Core Ration Limit。設 定值須高於或等於 3-Core Ratio Limit。.

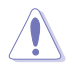

若您要設定 2-Core Ratio Limit 數值,請勿將 1-Core Ratio Limit 設定為 [Auto]。

## AVX Instruction Core Ratio Negative Offset

輸入需要從您的核心減去的數值,以獲得 AVX 應用程式運作的比率。

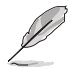

此項目僅在您安裝 Intel® 第七代 K 系列處理器時才會顯示。

# DRAM Odd Ratio Mode [Enabled]

本項目可開啟或關閉 Odd Ratio Mode,可提供更佳的間隔頻率。設定值有: [Disabled] [Enabled]

# DRAM Frequency [Auto]

本項目可讓您設定記憶體的運作頻率。設定選項會隨著 BCLK Frequency 設定值 變動。選擇 [Auto] 套用最優化設定。設定值有:[Auto] [DDR4-800MHz] - [DDR4- 4266MHz]

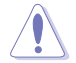

設定過高的記憶體頻率將會導致系統的不穩定與硬體損毀,當系統出現 不穩定的狀況時,建議您使用預設值。

# EPU and Performance Mode [Auto]

EPU and Performance Mode 可讓您設定電力使用以提昇或增強系統效能。

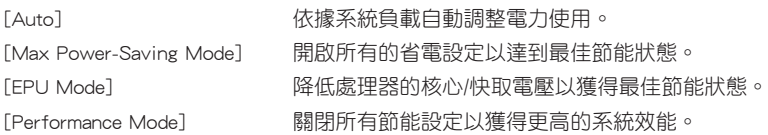

# CPU SVID Support [Auto]

關閉 SVID 支援以中斷處理器與外接電壓調節器的通訊。設定值有:[Auto] [Disabled] [Enabled]

# DRAM Timing Control

本項目可讓您設定記憶體時序控制功能,您可以使用 <+> 與 <-> 鍵調整數值。當您 要回復預設值時,請使用鍵盤輸入 <auto> 並按下 <Enter> 鍵。

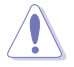

自行更改數值將會導致系統的不穩定與硬體損毀,當系統出現不穩定的 狀況時,建議您使用預設值。

# DIGI+ VRM

## CPU Load-Line Calibration [Auto]

Load-line 是依據 Intel 所訂立之 VRM 規格,其設定值將影響 CPU 電壓。CPU 運 作電壓將依 CPU 的負載呈比例性遞減,當您將此項目的設定值設定越高時,將可提 高電壓值與超頻能力,但會增加 CPU 及 VRM 的溫度。設定值有:[Auto] [Level 1]  $\int$  evel 2]  $\sim$   $\int$  evel 6]  $\int$  evel 7]  $\circ$ 

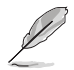

實際提昇的效能將視 CPU 型號而異。 請勿將散熱系統移除,散熱環境需 受到監控。

## CPU Current Capability [Auto]

本項目可設定總電流範圍,並同時提昇超頻頻率範圍。設定值有: [Auto] [100%] [110%] [120%] [130%] [140%]。

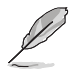

超頻或 CPU 負載較高時請選擇較高的設定值以獲得額外的電力支援。

## CPU VRM Switching Frequency [Auto]

本項目會影響 VRM 暫態回應速度與元件溫度的產生。選擇 [Manual] 設定較高的頻 率可以獲得較快的暫態回應速度。設定值有:[Auto] [Manual]。

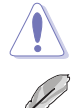

請勿將散熱系統移除,散熱環境需受到監控。

以下項目只有在 CPU VRM Switching Frequency 設定為 [Manual] 時才會 出現。

## Fixed CPU VRM Switching Frequency (KHz) [250]

本項目可讓您設定固定的 VRM 頻率。請使用 <+> 與 <-> 鍵調整數值。數值以 50kHz 為間隔,更改的範圍由 250kHz 至 300kHz。

# VRM Spread Spectrum [Disabled]

本項目允許降低 VRM 峰值雜訊。超頻時請關閉此選項。設定值有:[Disabled] [Enabled]

## CPU Power Duty Control [T.Probe]

本項目用來調整每個元件相數的電流與散熱環境。

[T.Probe] 維持各相散熱平衡。

[Extreme] 維持各相電流平衡。

## CPU Power Phase Control [Auto]

本項目用來按照 CPU 的需求控制電源相數。設定值有:[Auto] [Standard] [Optimized] [Extreme]

## CPU Graphics Load-Line Calibration [Auto]

Load-line 是依據 Intel 所訂立之 VRM 規格, 其設定值將影響 GT 電壓。GT 運作電 厭將依 GT 的負載呈比例性遞減,當您將此項目的設定值設定越高時,將可提高電壓 值與超頻能力,但會增加 GT 及 VRM 的溫度。可選擇 Level 1 至 8 將 GT 電壓在 0% 至 100% 範圍內調節。設定值有:[Auto] [Level 1] [Level 2] [Level 3] [Level 4] [Level 5] [Level 6] [Level 7]

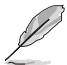

實際提昇的效能將視 GT 規格而異。 請勿將散熱系統移除,散熱環境需 受到監控。

## CPU Graphics Current Capability [Auto]

本項目用來設定 GT 超頻的總電力範圍,較高的設定值提供較大的總電力範圍,同 時擴充超頻頻率的範圍。設定值有:[Auto] [100%] [110%] [120%] [130%] [140%]

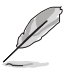

超頻或 GT 負載較高時請選擇較高的設定值以獲得額外的電力支援。

## CPU Graphics VRM Switching Frequency [Auto]

本項目會影響 GT 暫態回應速度與元件溫度的產生。選擇 [Manual] 設定較高的頻 率可以獲得較快的暫態回應速度。設定值有:[Auto] [Manual]

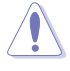

請勿將散熱系統移除,散熱環境需受到監控。

以下項目只有在 CPU Graphics VRM Switching Frequency 設定為 [Manual] 時才會出現。

## Fixed CPU Graphics Switching Frequency (KHz) [300]

本項目可讓您設定固定的 VRM 頻率。請使用 <+> 與 <-> 鍵調整數值。數值以 50kHz 為間隔,變更的範圍由 250kHz 至 500kHz。

## Internal CPU Power Management

本項目用來管理與設定 CPU 電力。

#### Intel(R) SpeedStep(tm) [Enabled]

本項目可以讓作業系統動態調整處理器電壓與核心頻率,藉以降低平均能耗以及減 少平均熱能。設定值有:[Disabled] [Enabled]

#### Turbo Mode Parameters

#### Long Duration Package Power Limit [Auto]

本項目用來限制超出 TDP(散熱設計功耗)的 Turbo 倍頻持續時間,以達到最 佳效能。請使用 <+> 與 <-> 鍵調整數值,數值更改的範圍為 1W 至 4096W。

#### Package Power Time Window [Auto]

本項目作為 Power Limit 1,用來維持超過 TDP (散熱設計功耗)的 Turbo 超 頻的時間窗。請使用 <+> 與 <-> 鍵調整數值,數值更改的範圍為 1 至 127 秒。

#### Short Duration Package Power Limit [Auto]

本項目作為 Power Limit 2,當電力超過 Power Limit 1 時,為 CPU 提供快速 保護。請使用 <+> 與 <-> 鍵調整數值,數值更改的範圍為 1W 至 4095W。

#### IA AC Load Line [Auto]

本項目可讓您設定定義為 1/100 毫歐姆的 AC 負載量。請使用 <+> 與 <-> 鍵調整數 值。設定值有:[Auto] [0.01] - [62.49]

#### IA DC Load Line [Auto]

本項目可讓您設定定義為 1/100 毫歐姆的 DC 負載量。請使用 <+> 與 <-> 鍵調整數 值。設定值有:[Auto] [0.01] - [62.49]

## CPU Core/Cache Current Limit Max. [Auto]

本項目可讓您設定較高的 CPU 核心/快取電流限制以避免超頻時啟動頻率或電力保 護。請使用 <+> 與 <-> 鍵調整數值,設定值以 0.25A 為間隔,更改的範圍為 0.00A 至 255.50A。

## CPU Graphics Current Limit [Auto]

本項目可讓您設定較高的 CPU Graphics 電流限制以避免超頻時啟動頻率或電力保 護。請使用 <+> 與 <-> 鍵調整數值,設定值以 0.25A 為間隔,更改的範圍為 0.00A 至 255.50A。

## Min. CPU Cache Ratio [Auto]

本項目用來設定最小 CPU 快取倍頻。請使用 <+> 與 <-> 鍵調整數值,設定值有: [Auto] [8] - [83]

## Max. CPU Cache Ratio [Auto]

本項目用來設定最大 CPU 快取倍頻。請使用 <+> 與 <-> 鍵調整數值,設定值有: [Auto] [8] - [83]

## Max. CPU Graphics Ratio [Auto]

本項目用來設定最大 CPU Graphics 倍頻。請使用 <+> 與 <-> 鍵調整數值,設定值 有:[Auto] [8] - [83]

# CPU Core/Cache Voltage [Auto]

本項目用來設定 CPU 核心的電壓總量。當核心頻率增加時請增加電壓總量。設定 值有:[Auto] [Manual Mode] [Offset Mode]

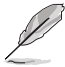

以下項目只有在 CPU Core/Cache Voltage 設定為 [Offset Mode] 時才會出 現。

## Offset Mode Sign [+]

[+] 設定正數值偏移電壓。

[–] 設定負數值偏移電壓。

## CPU Graphics Voltage Offset [Auto]

請使用 <+> 與 <-> 鍵調整數值,設定值以 0.001V 為間隔,更改的範圍從 0.001V 至 0.999V。

# CPU VCCIO Voltage [Auto]

本項目可讓您設定 CPU VCCIO 電壓。設定值以 0.005V 為間隔,更改的範圍從 0.900V 至 1.585V。

# CPU System Agent Voltage [Auto]

本項目可讓您設定 CPU 系統代理電壓。請使用 <+> 與 <-> 鍵調整數值,設定值以 0.005V 為間隔,更改的範圍從 0.700V 至 1.685V。

# CPU Graphics Voltage Mode [Auto]

本項目用來設定處理器繪圖元件的電壓源總量模式。[Manual Mode] 使用者可自 行設定, [Offset Mode] 可透過 SVID 修改數值。設定值有:[Auto] [Manual Mode] [Offset Mode]

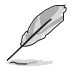

以下項目只有在 CPU Graphics Voltage Mode 設定為 [Manual Mode] 時才 會出現。

## CPU Graphics Voltage Override [Auto]

本項目用來設定 CPU 顯示電壓覆寫。預設值為按照安裝的處理器所得的標準 數值。請使用 <+> 與 <-> 鍵調整數值,設定值以 0.005V 為間隔,更改的範圍從 0.600V 至 1.700V。

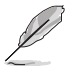

以下項目只有在 CPU Graphics Voltage Mode 設定為 [Offset Mode] 時才 會出現。

# Offset Mode Sign [+]

[+] 設定正數值偏移電壓。

[–] 設定負數值偏移電壓。

## CPU Graphics Voltage Offset [Auto]

請使用 <+> 與 <-> 鍵調整數值,設定值以 0.001V 為間隔,更改的範圍從 0.001V 至 0.999V。

# PCH Core Voltage [Auto]

本項目可讓您設定 PCH 的核心電壓。請使用 <+> 與 <-> 鍵調整數值,設定值以 0.005V 為間隔,更改的範圍從 0.800V 至 1.635V。

# Internal PLL Voltage [Auto]

本項目可設定核心 PLL VCC Trim 偏移值。

# DRAM REF Voltage Control [Auto]

本項目可讓您設定記憶體總線控制線上的 DRAM 參考電壓。請使用 <+> 與 <-> 鍵 調整數值。

# 1.6 進階選單 (Advanced)

進階選單可讓您改變中央處理器與其他系統裝置的細部設定。

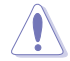

在您設定本進階選單的設定時,不正確的數值將導致系統損毀。

# 平台各項設定(Platform Misc Configuration)

本選單可讓您更改平台相關的各項設定。

# PCI Express Native Power Management [Disabled]

本項目用來設定 PCI Express 的省電功能及作業系統的 ASPM 功能。設定值有: [Disabled] [Enabled]。

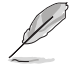

以下項目只有在 PCI-E Native Power Management 設定為 [Enabled] 時才 會出現。

## Native ASPM [Disabled]

[Enabled] 啟用 Windows Vista 作業系統控制裝置的 ASPM 支援。 [Disabled] 由 BIOS 控制裝置的 ASPM 支援。

## PCH - PCI Express options

# PCH DMI ASPM [Disabled]

本項目用來開啟或關閉 PCH DMI ASPM 設定。設定值有:[Disabled] [Enabled]

# ASPM [Disabled]

本項目用來選擇 ASPM state 的節能狀態。設定值有:[Disabled] [L0s] [L1] [L0sL1] [Auto]

## SA - PCI Express options

## DMI Link ASPM Control [Disabled]

本項目用來設定 DMI Link 上 CPU 與 PCH 的 ASPM(Active State Power Management)功能。在 CPU 與 PCH 中的 ASPM 控制項目都要設定為啟動才能使 ASPM 功能生效。設定值有:[Disabled] [L1]

## PEG ASPM [Disabled]

本項目用來選擇 ASPM state 的節能狀態,或使用華碩最佳化節能設定。設定值有: [Disabled] [Auto] [ASPM L0s] [ASPM L1] [ASPM L0sL1]

# 處理器設定(CPU Configuration)

本項目可讓您得知中央處理器的各項資訊與更改中央處理器的相關設定。

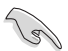

以下項目可能會因您所安裝處理器不同而有所差異。

## Hyper-threading [Enabled]

Intel 高速執行緒技術(Intel Hyper-Threading Technology)能讓單顆處理器同時擁 有兩條執行緒以處理資料。

[Enabled] 每個開啟的核心開啟雙執行緒。

[Disabled] 每個開啟的核心僅開啟單執行緒。

# Active Processor Cores [All]

本項目可以讓您設定在每個處理封包中啟用的處理器核心數量。設定值有:[All]  $[1] [2] [3]$ 

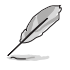

某些 CPU 型號僅會支援 [All] 和 [1] 設定值。

# Intel Virtualization Technology [Disabled]

當本項目設為 [Enabled] 時, 啟動 Intel 虛擬技術 (Virtualization Technology)讓硬 體平台可以同時運作多個作業系統。設定值有: [Disabled] [Enabled]

## Hardware Prefetcher [Enabled]

當本項目設為 [Enabled] 時,可以讓 CPU 在 L2 Cache 進行預取反饋和資料,從而 降低記憶體負荷時間,改善系統效能。設定值有: [Disabled] [Enabled]

## Adjacent Cache Line Prefetch [Enabled]

當本項目設為 [Enabled] 時,可以讓 L2 Cache 的中間快取線運作相鄰快取線預取功 能,從而降低記憶體負荷時間,改善系統效能。設定值有: [Disabled] [Enabled]

## SW Guard Extensions [Disabled]

本項目用來開啟或關閉 Software Guard Extensions (SGX)。設定值有:[Disabled] [Software Controlled]

## Tcc Offset Time Window [Auto]

本項目用來指定執行平均溫度限制(RATL)功能的時間窗。設定值有:[Auto] [Disabled] [5 ms] [10 ms] [55 ms] [156 ms] [375 ms] [500 ms] [750 ms] [1 sec]

## CPU Power Management Control

本項目用來管理與設定 CPU 供電。

#### Intel(R) SpeedStep(tm) [Auto]

本項目允許作業系統動態調整處理器電壓和核心頻率,從而降低平均電力損耗 和熱量產生。設定值有:[Auto] [Disabled] [Enabled]

#### CPU C States [Enabled]

本項目用來設定 CPU states 的電源節能。設定值有:[Disabled] [Enabled]

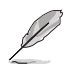

以下項目只有在 CPU C states 設定為 [Enabled] 時才會出現。

## Enhanced C states [Enabled]

本項目可以讓處理器在間置時降低電力消耗。設定值有: [Enabled] [Disabled]。

#### CPU C3 Report [Enabled]

本項目可以讓您啟動或關閉 C P U C3 報告給作業系統。設定值有: [Enabled] [Disabled]

#### CPU C6 Report [Enabled]

本項目可以讓您啟動或關閉 CPU C6 報告給作業系統。設定值有: [Enabled] [Disabled]

#### CPU C7 Report [Enabled]

本項目可以讓您啟動或關閉 CPU C7 報告給作業系統。設定值有: [Enabled] [Disabled]

#### CPU C8 Report [Enabled]

本項目可以讓您啟動或關閉 CPU C8 報告給作業系統。設定值有: [Enabled] [Disabled]

#### Package C State limit [Auto]

本項目可讓您設定 CPU 封裝的 C-State 支援。設定值有:[C0/C1] [C2] [C3] [C6] [C7] [C7s] [C8] [Auto] [Enabled]

## CFG lock [Auto]

本項目用來鎖定或解鎖 CFG 鎖定位(MSR oxE2 的第 15 位)。設定值有: [Enabled] [Disabled]

# 系統代理設定(System Agent Configuration)

## VT-d [Enabled]

本項目用來開啟或關閉 MCH 的 VT-d 功能。設定值有:[Enabled] [Disabled]

## Above 4G Decoding [Disabled]

若系統支援 64-bit PCI 解碼,本項目用來開啟或關閉 64 位裝置的 4G 解碼功能。 設定值有:[Enabled] [Disabled]

# 顯示設定(Graphics Configuration)

本項目用來選擇以 CPU、PCIE 或 PCI 顯示裝置作為優先使用的顯示裝置。

#### Primary Display [Auto]

本項目用來選擇以 CPU、PCIE 或 PCI 顯示裝置作為優先使用的顯示裝置。設 定值有:[Auto] [CPU Graphics] [PCIE] [PCI]

#### iGPU Multi-Monitor [Disabled]

本項目用來啟動 iGPU 和獨立顯示卡的多重顯示功能。iGPU 共享系統記憶體固 定為 64MB。設定值有:[Disabled] [Enabled]

#### RC6(Render Standby) [Enabled]

本項目用來開啟或關閉補給的支援功能。設定值有:[Disabled] [Enabled]

#### DVMT Pre-Allocated [64M]

本項目用來設定內部繪圖裝置使用的 DVMT 5.0 預置(固定的)顯示記憶體 大小。設定值有:[32M] [64M] [96M] [128M] [160M] [192M] [224M] [256M] [288M] [320M] [352][384][416][448][480][512][1024]

## DMI/OPI Configuration

本項目用來設定 DMI(Direct Media Interface)以 PCI-E 3.0 速度運作。

#### DMI Max Link Speed [Auto]

本項目可設定 DMI 速度。設定值有:[Auto] [Gen1] [Gen2] [Gen3]

## PEG Port Configuration

本項目可進行 PEG 連接埠設定。.

## PCIEx16\_1 Link Speed [Auto]

本項目用來設定插槽 1 以 PCIEx16 速度運作。設定值有:[Auto] [Gen1] [Gen2] [Gen3]

## 記憶體設定(Memory Configuration)

本項目用來設定記憶體設定參數。

## Memory Remap [Enabled]

設定為 [Enabled] 時,支援 64-bit 作業系統重新指派記憶體位址。設定值有: [Enabled] [Disabled]

# PCH 設定 (PCH Configuration)

## PCI Express Configuration

本項目用來管理與設定 PCI Express 插槽。

## PCl-E Speed [Auto]

本項目用來讓系統自動選擇 PCIe 插槽速度。設定值有:[Auto] [Gen1] [Gen2] [Gen3]。

#### IOAPIC 24-119 Entries [Enabled]

本項目用來開啟 / 關閉 IOAPIC 24-119 項目。IRQ24-119 可用於 PCH 裝置。關閉 這些中斷可能會造成某些裝置啟動失敗。設定值有:[[Enabled] [Disabled]

# PCH 儲存裝置設定(PCH Storage Configuration)

當您進入 BIOS 設定程式時,BIOS 設定程式將自動檢測已安裝的 SATA 裝置。當 未偵側到 SATA 裝置時將顯示 Not Present。

#### Hyper Kit Mode [Disabled]

關閉此選項以支援 M.2 裝置,開啟此選項則可支援 ASUS Hyper Kit 卡。設定值 有: [Disabled] [Enabled]

## SATA Controller(s) [Enabled]

本項目用來設定 SATA 裝置的自動檢測功能。設定值有:[Disabled] [Enabled]。

#### Aggressive LPM Support [Disabled]

本項目用來開啟或關閉 PCH 強制進入連接電源模式。設定值有:[Disabled] [Enabled]。

## SMART Self Test [On]

本項目用來開啟或關閉 POST 期間所有硬碟的 SMART 自我測試。設定值有:[On] [Off]。

#### Hot Plug [Disabled] (SATA6G\_1 (Gray) ~ SATA6G\_6(Gray))

本項目可開啟或關閉 SATA 熱插拔功能。設定值有:[Disabled] [Enabled]

# PCH-FW 設定(PCH-FW Configuration)

## TPM Device Selection [Discrete TPM]

本項目用來選擇 TPM 裝置。設定值有:[Discrete TPM] [Firmware TPM]

# 內建裝置設定(OnBoard Devices Configuration)

本項目可讓您切換 PCle 通道與設定內建裝置。

# HD Audio Controller [Enabled]

[Enabled] 啟動高傳真音效控制器。 [Disabled] 關閉這個控制器。

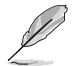

以下選項只有在 HD Audio Controller 設定為 [Enabled] 時才會出現。

# DVI Port Audio [Disabled]

本項目用來開啟或關閉 DVI 連接埠音效功能。設定值有:[Enabled] [Disabled]

## Depop [Enabled]

設定值有:[Enabled] [Disabled]

## PCIEX16\_2 Configuration [Auto]

本項目用來設定 PCIEx16\_2 裝置。

- [Auto] 自動偵測安裝的裝置。
	- (1) 當裝置安裝於 PCIEx1\_2 或 PCIEx1\_3 插槽, PCIEx16\_2 僅能運作 於 X2 模式。
	- (2) 當沒有裝置安裝於 PCIEx1\_2 或 PCIEx1\_3 插槽, PCIEx16\_2 可運 作於 X4 模式。
- [X2 Mode] PCIEx16\_2 僅能運作於 X2 模式。PCIEx1\_2 與 PCIEx1\_3 開啟。
- [X4 Mode] PCIEx16\_2 僅能運作於 X4 模式。PCIEx1\_2 與 PCIEx1\_3 關閉。

# Asmedia USB 3.1 Controller [Enabled]

本項目用來開啟或關閉 Asmedia USB 3.1 功能。設定值有:[Enabled] [Disabled]

## RGB LED Lighting [On]

[On] 在 S0 (運作)、S3 (睡眠)與 S5 (軟關機)狀態下 LED 始終亮著,但如 果 ErP Ready 項目設為開啟,則在 S4/S5 狀態下不亮。

[Off] LED 不亮。

## Intel LAN Controller [Enabled]

[Enabled] 開啟 Intel 網路控制器。

[Disabled] 關閉此控制器。

## Intel PXE Option ROM [Off]

本項目可讓您開啟或關閉 Intel 網路控制器的 PXE OptionRom。設定值有:[On] [Off]

# 序列埠設定(Serial Port Configuration)

以下的項目可以讓您進行序列埠設定。

## Serial Port 1 [On]

本項目可以啟動或關閉序列埠。設定值有:[On] [Off]

#### Change Settings [IO=3F8h; IRQ=4]

當 Serial Port 1 項目設為 [On] 時本項目才會出現,用來設定序列埠的位址。設 定值有:[IO=3F8h; IRQ=4] [IO=2F8h; IRQ=3] [IO=3E8h; IRQ=4] [IO=2E8h; IRQ=3]

# 進階電源管理設定(APM Configuration)

#### ErP Ready [Disabled]

在 S4+S5 或 S5 休眠模式下關閉某些電源,減少待機模式下電力的流失,以符 合歐盟能源使用產品(Energy Related Product)的規範。網路喚醒功能(WOL)、 USB 嗓醒功能、音效,及主機板上 LED 指示燈的電源將會關閉,您可能無法使用網 路功能、USB 喚醒功能及音效提醒等。設定值有:[Enabled (S4+S5] [Enabled (S5)] [Disabled]。

## Restore AC Power Loss [Power Off]

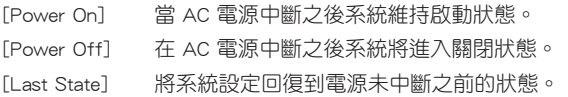

## Power On By PCI-E [Disabled]

本項目可開啟或關閉內建網路控制器或其他已安裝的 PCIe 網路卡的網路喚醒功 能。設定值有:[Disabled] [Enabled]

## Power On By Ring [Disabled]

- [Disabled] 關閉數據機喚醒功能。
- [Enabled] 開啟數據機喚醒功能。

## Power On By RTC [Disabled]

[Disabled] 關閉即時時脈喚醒功能。

[Enabled] 當設定為 [Enabled] 時,將出現 RTC Alarm Date、RTC Alarm Hour、 RTC Alarm Minute 與 RTC Alarm Second 子項目,您可自行設定時間讓 系統自動開機。

# 網路協定堆疊設定(Network Stack Configuration)

#### Network Stack [Disabled]

本項目用來啟動或關閉 UEFI 網路堆疊(network stack)功能。設定值有: [Disabled] [Enabled]。

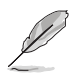

以下選項只有在 Network Stack 設定為 [Enabled] 時才會出現。

# Ipv4/Ipv6 PXE Support [Enabled]

本項目用來啟動或關閉 Ipv4/Ipv6 PXE 開機選項。設定值有:[Disabled] [Enabled]。

# HDD/SSD SMART Information

本項目可顯示已連結裝置的 SMART information。

# USB 裝置設定(USB Configuration)

本項目可讓您更改 USB 裝置的各項相關設定。

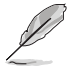

在 USB Devices 項目中會顯示自動檢測到的數值或裝置。若無連接任何 裝置,則會顯示 None。

## Legacy USB Support [Enabled]

[Enabled] 啟動在傳統作業系統中支援 USB 裝置功能。

[Disabled] USB 裝置只能在 BIOS 程式設定中使用,無法在啟動裝置列表中被檢 測到。

[Auto] 系統可以在開機時便自動檢測是否有 USB 裝置存在,若是,則啟動 USB 控制器。

## XHCI Hand-off [Disabled]

[Enabled] 啟動支援沒有 EHCI hand-off 功能的作業系統。

[Disabled] 關閉本功能。

## USB Single Port Control

本項目用來啟動或關閉個別 USB 連接埠。

# 1.7 **監控選** (Monitor)

監控選單可讓您杳看系統溫度/電力狀態,並可用來更改風扇設定。

# CPU Temperature, MotherBoard Temperature, PCH Temperature, T\_ Sensor Temperature, EXT Sensor 1/2/3 Temperature [xxx°C/xxx°F] 或 [Ignore]

本系列主機板具備了中央處理器、主機板的溫度感測器,可自動檢測並顯示目前主 機板與處理器的溫度。若是您不想檢測這個項目,請選擇 [Ignore]。

# CPU Fan Speed, CPU Optional Fan Speed, Chassis Fan 1/2 Speed, Extension Fan 1/2/3 Speed [xxxx RPM] 或 [Ignore] / [Monitor]

為了避免系統因為過熱而造成損毀,本系列主機板備有風扇的轉速 RPM(Rotations Per Minute)監控,所有的風扇都設定了轉速安全範圍,一旦風扇轉速低於安全範 圍,華碩智慧型主機板就會發出警訊,通知使用者注意。如果風扇並未連接至主機 板,本項目會顯示 N/A。若是您不想檢測這個項目,請選擇 [Ignore]。

# CPU Core Voltage, CPU Graphics Voltage, 3.3V Voltage, 5V Voltage, 12V Voltage, PCH Core Voltage, CPU System Agent Voltage, CPU VCCIO Voltage, DRAM Voltage, CPU Standby Voltage

本系列主機板具有電壓監視的功能,用來確保主機板以及 CPU 接受正確的電壓準 位,以及穩定的電流供應。若是您不想檢測這些項目,請選擇 [Ignore]。

# Q-Fan Configuration

本項目用來設定 CPU Q-Fan 運作模式。

## Q-Fan Tuning

點選 [OK] 鍵監測每個風扇的最低轉速和最小轉速設定值。

# CPU Q-Fan Control [Auto]

本項目用來設定 CPU Q-Fan 運作模式。

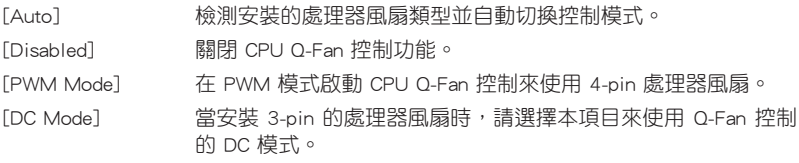

# CPU Fan Speed Lower Limit [200 RPM]

本項目可以讓您設定 CPU Q-Fan Control 的功能及處理器風扇速度。設定值有: [Ignore] [200RPM] [300 RPM] [400 RPM] [500 RPM] [600RPM]

## CPU Fan Profile [Standard]

本項目用來設定處理器風扇適當的效能。

[Standard] 設定為 [Standard] 讓處理器風扇依據處理器的溫度自動調整。

[Silent] 設定為 [Silent] 將風扇速度調整到最低,並擁有最安靜的運作環境。

[Turbo] 設定為 [Turbo] 來獲得處理器風扇的最大轉速。

[Manual] 設定為 [Manual] 來指派詳細的風扇轉速控制參數。

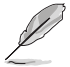

以下的項目只有在 CPU Fan Profile 設為 [Manual] 時才會出現。

## CPU Upper Temperature [70]

使用 <+> / <-> 鍵調整 CPU 溫度上限。設定值範圍從 25℃ 到 75℃。

#### CPU Fan Max. Duty Cycle(%) [100]

使用 <+> / <-> 鍵調整 CPU 風扇最大轉速。設定值範圍從 20% 到 100%。當 CPU 溫度達到上限時,CPU 風扇會以最大的轉速運作。

#### CPU Middle Temperature [25]

使用 <+> 與 <-> 鍵設定處理器的中間溫度,設定值範圍取決於所安裝的處理 器。

#### CPU Fan Middle Duty Cycle(%) [20]

請使用 <+> 與 <-> 鍵調整 CPU 風扇的中間轉速。數值的更改範圍由 20% 至 100%。當 CPU 溫度達最大值時,CPU 風扇將以最大轉速運作。

#### CPU Lower Temperature [25]

使用 <+> 與 <-> 鍵設定處理器的中間溫度,設定值範圍從 0℃ 到 75℃。

#### CPU Fan Min. Duty Cycle(%) [20]

使用 <+> / <-> 鍵調整 CPU 風扇最小轉速。設定值範圍從 20% 到 100%。當 CPU 溫度低於下限 時,CPU 風扇會以最小的轉速運作。

## Chassis Fan(s) Configuration

本選單項目用來設定機殼風扇 Q-Fan 功能。

#### Chassis Fan 1/2 Q-Fan Control [Auto]

[Auto] 偵測機殼風扇類型并自動切換控制模式。 [PWM mode] 此模式中啟動對 4-pin 機殼風扇的 PWM 模式 Q-Fan 控制。 [DC mode] 此模式中啟動對 3-pin 機殼風扇的 DC 模式 Q-Fan 控制。 [Disabled] 關閉此功能。

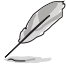

以下的項目只有在 Chassis Fan 1/2 Q-Fan Control 設為 [Auto]、[PWM Mode] 或 [DC Mode] 時才會出現。

## Chassis Fan 1/2 Q-Fan Source [CPU]

依據所選擇的溫度來源,本項目可控制該風扇。設定值有:[CPU] [Motherboard]

#### Chassis Fan 1/2 Speed Low Limit [200 RPM]

本項目可以讓您關閉或設定機殼風扇速度警告數值。設定值有:[Ignore] [200RPM] [300 RPM] [400 RPM] [500 RPM] [600 RPM]

#### Chassis Fan 1/2 Profile [Standard]

本項目用來設定機殼風扇適當的效能。

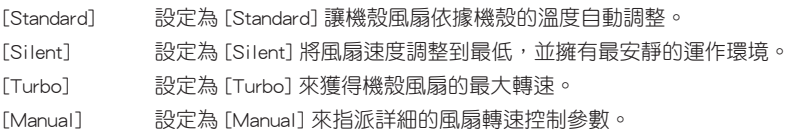

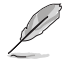

以下的項目只有在 Chassis Fan 1/2 Profile 設為 [Manual] 時才會出現。

## Chassis Fan 1/2 Upper Temperature [70]

使用 <+> 與 <-> 鍵調整機殼溫度的最大值。數值的更改範圍由 0℃ 至 75℃。

#### Chassis Fan 1/2 Max. Duty Cycle(%) [100]

請使用 <+> 與 <-> 鍵調整機殼風扇的最大轉速。數值的更改範圍由 60% 至 100%。當機殼溫度達上限時,機殼風扇將以最大轉速運作。

#### Chassis Fan 1/2 Middle Temperature [45]

使用 <+> 與 <-> 鍵設定機殼風扇的中間溫度。

#### Chassis Fan 1/2 Middle Duty Cycle(%) [60]

使用 <+> 與 <-> 鍵調整機殼風扇的中間轉速。數值的更改範圍由 60% 至 100%。

#### Chassis Fan 1/2 Lower Temperature [40]

使用 <+> 與 <-> 鍵調整處理器溫度的最小值。數值的更改範圍由 0℃ 至 75℃。

## Chassis Fan 1/2 Min. Duty Cycle(%) [60]

請使用 <+> 與 <-> 鍵調整機殼風扇的最小轉速。數值的更改範圍由 60% 至 100%。當機殼溫度低於下限時,機殼風扇將以最小轉速運作。

# Ext. Fan(s) Configuration

本選單中的項目用來設定擴充風扇的 Q-Fan 功能。

#### Extension Fan 1/2/3 Q-Fan Control [DC Mode]

[PWM mode] 此模式中啟動對 4-pin 擴充風扇的 PWM 模式 Q-Fan 控制。 [DC mode] 此模式中啟動對 3-pin 擴充風扇的 DC 模式 Q-Fan 控制。

[Disabled] 關閉此功能。

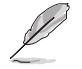

以下的項目只有在 Extension Fan 1/2/3 Q-Fan Control 設為 [PWM Mode] 或 [DC Mode] 時才會出現。

#### Extension Fan 1/2/3 Q-Fan Source [CPU]

依 據 所 選 擇 的 溫 度 來 源 , 本 項 目 可 控 制 該 風 扇 。 設 定 值 有 : [ C P U ] [MotherBoard] [VRM] [PCH] [T\_Sensor] [EXT\_Sensor1] [EXT\_Sensor2] [EXT\_ Sensor3]

#### Extension Fan 1/2/3 Speed Low Limit [300 RPM]

本項目可以讓您關閉或設定機殼風扇速度警告數值。設定值有: [Ignore] [200RPM] [300 RPM] [400 RPM] [500 RPM] [600 RPM]

## Extension Fan 1/2/3 Profile [Standard]

本項目用來設定機殼風扇適當的效能。

- [Standard] 設定為 [Standard] 讓擴充風扇依據機殼的溫度自動調整。
- [Silent] 設定為 [Silent] 將風扇速度調整到最低,並擁有最安靜的運作環 境。
- [Turbo] 設定為 [Turbo] 來獲得擴充風扇的最大轉速。
- [Manual] 設定為 [Manual] 來指派詳細的風扇轉速控制參數。

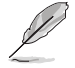

以下的項目只有在 Extension Fan 1/2/3 Profile 設為 [Manual] 時才會出 現。

#### Extension Fan 1/2/3 Upper Temperature [70]

使用 <+> 與 <-> 鍵調整擴充風扇溫度的最大值。數值的更改範圍由 20℃ 至 75℃。

#### Extension Fan 1/2/3 Max. Duty Cycle(%) [100]

請使用 <+> 與 <-> 鍵調整擴充風扇的最大轉速。數值的更改範圍由 60% 至 100%。當擴充溫度達上限時,擴充風扇將以最大轉速渾作。

```
Extension Fan 1/2/3 Middle Temperature [45]
```
使用 <+> 與 <-> 鍵設定擴充風扇的中間溫度。

#### Extension Fan 1/2/3 Middle Duty Cycle(%) [60]

使用 <+> 與 <-> 鍵調整擴充風扇的中間轉速。數值的更改範圍由 60% 至 100%。

#### Extension Fan 1/2/3 Lower Temperature [40]

使用 <+> 與 <-> 鍵調整處理器溫度的最小值。數值的更改範圍由 0℃ 至 75℃。

```
Extension Fan 1/2/3 Min. Duty Cycle(%) [60]
```
請使用 <+> 與 <-> 鍵調整機殼風扇的最小轉速。數值的更改範圍由 60% 至 100%。當機殼溫度低於下限時,機殼風扇將以最小轉速運作。

#### Allow Fan Stop [Disabled]

本項目用來讓您的風扇在來源溫度掉到最低溫以下時可以 0% 工作週期運 作。

# AIO PUMP Control [Disabled]

本項目用來設定一體式水泵風扇控制。

[PWM mode] 此模式中啟動對 4-pin 一體式水泵風扇的 Q-Fan 控制。 [DC mode] 此模式中啟動對 3-pin 一體式水泵風扇的 Q-Fan 控制。 [Disabled] 關閉此功能。

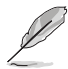

以下項目只有在 AIO PUMP Control 設為 [PWM Mode] 或 [DC Mode] 時 才會出現。

## AIO PUMP Upper Temperature [70]

使用 <+> / <-> 鍵調整一體式水泵風扇溫度上限。設定值範圍從 25℃ 到 75℃。

## AIO PUMP Max. Duty Cycle(%) [100]

使用 <+> / <-> 鍵調整一體式水泵風扇最大轉速。設定值範圍從 20% 到 100%。當 一體式水泵溫度達到上限時,一體式水泵風扇會以最大的轉速運作。

## AIO PUMP Middle Temperature [25]

使用 <+> 與 <-> 鍵設定一體式水泵風扇的中間溫度,設定值視所安裝的一體式水泵 風扇而定。

## AIO PUMP Middle Duty Cycle(%) [20]

請使用 <+> 與 <-> 鍵調整 一體式水泵風扇的中間轉速。數值的變更範圍由 20% 至 100%。當一體式水泵溫度達最大值時,一體式水泵風扇將以最大轉速運作。

#### AIO PUMP Lower Temperature [20]

使用 <+> 與 <-> 鍵設定一體式水泵的最低溫度,設定值範圍從 20℃ 到 75℃。

## AIO PUMP Min. Duty Cycle(%) [20]

使用 <+> / <-> 鍵調整一體式水泵風扇的最小轉速。設定值範圍從 20% 到 100%。 當一體式水泵溫度低於下限時,一體式水泵風扇會以最小的轉速運作。

# 1.8 **啟動選** (Boot)

本選單可讓您更改系統啟動裝置與相關功能。

# Fast Boot [Enabled]

[Disabled] 系統返回正常啟動速度。

[Enabled] 加速系統啟動速度。

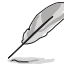

以下的項目只有在 Fast Boot 設為 [Enabled] 時才會出現。

# Next Boot after AC Power Loss [Normal Boot]

[Normal Boot] 電源中斷後,在下一次啟動時回復至正常啟動速度。 [Fast Boot] 電源中斷後,在下一次啟動時加快啟動速度。

# 啟動設定(Boot Configuration)

# Boot Logo Display [Auto]

[Auto] 設定在開機自我測試(POST)過程中的開機畫面。 [Full Screen] 設定在開機自我測試(POST)過程中的開機畫面為全螢幕。 [Disabled] 關閉全螢幕開機畫面功能。

# Post Delay Time [3 sec]

本項目可以讓您選擇 POST 的等候時間,以更快進入 BIOS。您可以在正常啟 動下僅運作 POST 延後。數值的更改範圍由 0 秒至 10 秒。

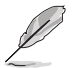

本功能僅支援正常啟動時使用。

# Post Report [5 sec]

本項目可以讓您選擇 POST 的等候時間。設定值有:[1 sec] - [10 sec] [Until Press ESC]。

# Bootup NumLock State [Enabled]

本項目用來設定開機時 NumLock 鍵自動開關。設定值有:[Enabled] [Disabled]

## Wait For 'F1' If Error [Enabled]

[Disabled] 關閉本功能。

[Enabled] 系統在開機過程出現錯誤資訊時,將會等待您按下 <F1> 鍵確認才會 繼續進行開機程式。

# Option ROM Messages [Force BIOS]

[Force BIOS] 選購裝置韌體程式資訊會在開機顯示。

[Keep Current] 開機時只顯示 ASUS 標誌。

## Interrupt 19 Capture [Disabled]

本項目可讓您允許附加 ROM 捕捉中斷 19。設定值有:[Disabled] [Enabled]

# Setup Mode [EZ Mode]

[Advanced Mode] 將 Advanced Mode 設定為 BIOS 設定程式的預設值。

[EZ Mode] 將 EZ Mode 設定為 BIOS 設定程式的預設值。

# CSM (相容性支援模組)

本項目用來設定 CSM(相容性支援模組)項目來完全支援各種 VGA、啟動裝置和 附加裝置,藉以獲得更佳的相容性。

## Launch CSM [Enabled]

[Auto] 系統將自動檢測啟動裝置和附加裝置。

[Enabled] 為獲得更好的相容性,開啟 CSM 以完全支援非 UEFI 驅動的附加裝 置或 Windows UEFI 模式。

[Disabled] 關閉此功能。

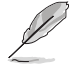

以下的項目只有在 Launch CSM 設為 [Enabled] 時才會出現。

## Boot Device Control [UEFI and Legacy OPROM]

本項目用來選擇想要啟動的裝置類型。設定值有:[UEFI and Legacy OPROM] [Legacy OPROM only] [UEFI only]。

## Boot from Network Devices [Legacy only]

本項目用來選擇想要運作的網路裝置。設定值有:[Ignore] [Legacy only] [UEFI driver first]。

## Boot from Storage Devices [Legacy Only]

本項目用來選擇想要運作的儲存裝置類型。設定值有:[Ignore] [Legacy only] [UEFI driver first]。

#### Boot from PCI-E Expansion Devices [Legacy Only]

本項目用來選擇想要運作的 PCIe/PCI 擴充裝置類型。設定值有:[Legacy Only] [UEFI driver first]。

#### Secure Boot

本項目用來設定 Windows® 安全啟動的相關參數以及管理系統金鑰,以提昇系統在 開機自我測試(POST)時的安全性,避免受到未授權的使用者與惡意軟體的危害。

#### OS Type [Other OS]

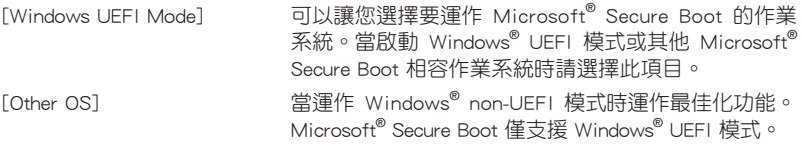

#### Key Management

本項目可以讓您管理 Secure Boot 的金鑰。

#### Clear Secure Boot keys

本項目只有在載入預設的安全開機金鑰時才會出現。用來讓您清除所有預設的 安全開機金鑰。

#### Save Secure Boot variables

本項目用來將安全啟動金鑰儲存至 USB 儲存裝置。

#### PK Management

Platform Key(PK)鎖定並保護韌體遭到未授權的更改。在進入作業系統前將 需先驗證 PK。

#### Save to File

本項目用來將下載的 PK(Platform Keys)儲存至 USB 儲存裝置。

#### Set New Key

本項目可讓您從 USB 儲存裝置載入已下載的 PK。

PK 檔案必須格式化為一個基於時間認證變量的 UEFI 變量結構。

#### Delete Key

本項目用來從系統刪除 PK。一旦 PK 被刪除,整個系統的安全啟動金鑰將 無法激活。設定值有:[Yes] [No]。

#### KEK Management

KEK(金鑰交換金鑰或金鑰註冊金鑰)管理簽名資料庫(db)與撤銷簽名資料 庫(dbx)。

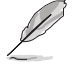

金鑰交換金鑰 (KEK) 指的是 Microsoft® Secure Boot Key-Enrollment Key (KEK)。

#### Save to File

本項目用來將下載的 KEK 儲存至 USB 儲存裝置。

#### Set New Key

本項目可讓您從 USB 儲存裝置載入已下載的 KEK。

#### Append Key

本頂目用來載入儲存裝置中的其他 KFK 以管理載入的其他 db 和 dbx。

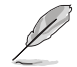

KEK 檔案必須格式化為一個基於時間認證變量的 UEFI 變量結構。

#### Delete key

本項目用來從系統刪除 KEK。設定值有:[Yes] [No]。

#### DB Management

db (Authorized Signature database)包含授權認證和數位簽章等,可載入後運 作。

#### Save to File

本項目可讓您將已下載的 db 儲存至 USB 儲存裝置。

#### Set New Key

本項目可讓您從 USB 儲存裝置載入已下載的 db。

#### Append Key

本項目用來載入儲存裝置中的其他 KEK 以管理載入的其他 db 和 dbx。

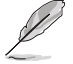

DB 檔案必須格式化為一個基於時間認證變量的 UEFI 變量結構。

#### Delete Key

本項目用來從系統刪除 db。設定值有:[Yes] [No]。

#### DBX Management

dbx (Revoked Signature database)包含禁止使用的授權認證和數位簽章等,不 被允許載入或運作。

#### Save to File

本項目可讓您將已下載的 dbx 儲存至 USB 儲存裝置。

#### Set New Key

本項目可讓您從 USB 儲存裝置載入已下載的 dbx。

#### Append Key

本項目用來載入儲存裝置中的其他 KEK 以管理載入的其他 db 和 dbx。

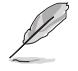

dbx 檔案必須格式化為一個基於時間認證變量的 UEFI 變量結構。

#### Delete key

本項目用來從系統刪除 dbx。設定值有:[Yes] [No]

#### Boot Option Priorities

本項目讓您自行選擇啟動磁碟並排列啟動裝置順序。按照 1st、2nd、3rd 順序分別 代表其啟動裝置順序,而裝置的名稱將因使用的硬體裝置不同而有所差異。

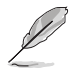

開機時您可以在 ASUS Logo 出現時按下 <F8> 選擇啟動裝置。

## Boot Override

本項目將顯示可使用的裝置,裝置的名稱將因使用的硬體裝置不同而有所差異。點 選任一裝置可將該將置設定為啟動裝置。

# 1.9 **工具**選單 (Tool)

本工具選單可以讓您針對特別功能進行設定。請選擇選單中的選項並按下 <Enter> 鍵來顯示子選單。

## 1.9.1 ASUS EZ Flash 3

本項目可以讓您啟動華碩 EZ Flash 3 程式,按下 <Enter> 會出現再次確認的視窗, 請使用左右方向鍵選擇 [Yes] 或 [No],接著按下 <Enter> 確認。

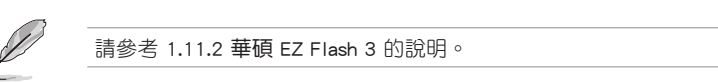

# 1.9.2 安全清除

固態硬碟(SSD)會隨著使用的時間與次數而降速。請定期清除固態硬碟,以維持 良好速度。

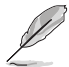

安全清除僅限於 ACHI 模式時使用,請參考 進階選單 > PCH Storage Configuration > SATA Mode Selection > AHCI 的說明。

欲使用安全清除功能,請參考 **淮階選單 > 工具選單 > 安全清除** 的說明。

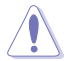

查看華碩官方論壇以了解更多安全清除固態硬碟的相關問題。為避免造 成驅動器的不穩定,請勿在不相容的固態硬碟上清除資料。

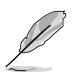

• 對固態硬碟進行安全清除資料時,請勿將電腦關機或重新啟動。

• 安全清除只有在連接至 Intel® SATA 連接埠時才會出現。

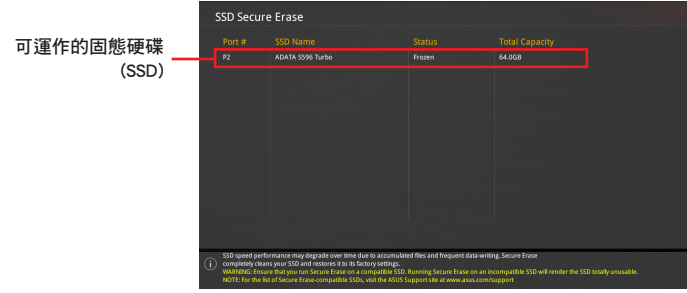

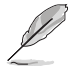

狀態說明 :

- Frozen. 當選取的磁碟狀態為 Frozen 時,不能渾作安全清除。若要刪 除鎖定,應對 SSD 運作一次啟動循環。透過將磁碟先拔除後再插入 即可完成此操作。
- Locked. 為避免無法順利於 SSD 運作安全清除,在運作安全清除時, 請先解開已由華碩設定密碼的第三方軟體(Third-party software)。

# 1.9.3 Setup Animator

本項目用來啟動或關閉設定動畫。設定值有: [Disabled] [Enabled]。

# 1.9.4 ASUS O.C. Profile

本選單可以讓您儲存或載入 BIOS 設定。

#### Load Profile

本項目可以讓您載入先前儲存在 BIOS Flash 中的 BIOS 設定。輸入一個儲存在 BIOS 設定中的設定檔案編號,接著按下 <Enter> 鍵並 選擇 Yes 來載入檔案。

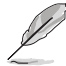

當進行 BIOS 更新時,請勿關閉或重新啟動系統以免造成系統啟動失 敗。

建議您只在相同的記憶體/處理器設定與相同的 BIOS 版本狀態下,更 新 BIOS 程式。

#### Profile Name

本項目用來輸入設定檔案名稱。

#### Save to Profile

本項目可以讓您儲存目前的 BIOS 檔案至 BIOS Flash 中,並建立一個設定檔案。從 1 至 8 選擇一個設定檔案編號並輸入該編號,接著按下 <Enter> 鍵,接著選擇 Yes。

#### Load/Save Profile from/to USB Drive

本項目可以由 USB 儲存裝置載入或儲存設定檔案,或是載入或儲存設定檔案至 USB 儲存裝置。

# 1.9.5 華碩 SPD 資訊(ASUS SPD Information)

本選單顯存插槽的相關資訊。

# 1.9.6 顯示卡資訊(Graphics Card Information)

本選單顯示顯示卡的相關資訊。

#### GPU Post

本項目顯示安裝在本主機板的顯示卡,並顯示建議安裝的顯示卡數量讓您獲得最佳 效能。

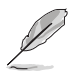

此功能僅支援部分華碩顯示卡。

#### Bus Interface

本項目可以讓您選擇 bus interface。設定值有:[PCIEX16\_1] [PCIEX16\_2]。

# 1.10 離開 BIOS 程式(Exit)

本選單可讓您讀取 BIOS 程式出廠預設值與離開 BIOS 程式,並可儲存與取消對 BIOS 項目的更改。你也可以由 Exit 選單進入 EZ Mode。

#### Load Optimized Defaults

本項目可讓您載入 BIOS 程式設定選單中每個參數的預設值。當您選擇本項目或按 下 <F5>,便會出現一個確認對話視窗,選擇 Yes 以載入預設值。

#### Save Changes & Reset

當您完成對 BIOS 設定程式所做的更改後,請選擇本項目或按下 <F10>,將會出現 一個確認對話視窗,請選擇 Yes 以儲存設定並離開 BIOS 設定程式。

## Discard Changes & Exit

本項目可讓您放棄所做的更改,並回復原先儲存的設定。在選擇本項目或按下 <Esc>鍵後,將會出現一個確認對話視窗,請選擇 Yes 以放棄任何設定並載入原先儲 存的設定,同時離開 BIOS 設定程式。

#### Launch EFI Shell from filesystem device

本項目可以讓您由含有資料系統的裝置中啟動 EFI Shell(shellx64.efi)。

# 1.11 更新 BIOS 程式

華碩網站上提供有最新的 BIOS 程式,可以強化系統的穩定度、相容性或運作效 能,但是運作 BIOS 程式更新是具有潛在性風險的,若是使用現有版本的 BIOS 程式 都沒有發生問題時,請勿手動運作更新 BIOS 程式。不適當的 BIOS 程式更新可能會 導致系統啟動失敗。若有需要,請使用以下各節的方法來更新您的 BIOS 程式。

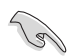

請造訪華碩網站(http://www.asus.com/tw)來下載本主機板最新的 BIOS 程式。

- 1. EZ Update: 在 Windows 作業系統中更新 BIOS 程式。
- 2. ASUS EZ Flash 3:使用 USB 隨身碟來更新 BIOS。
- 3. ASUS CrashFree BIOS 3: 當 BIOS 檔案損毀或遺失時,可以使用 USB 隨身碟或主 機板的驅動程式與公用程式光碟來更新 BIOS。

上述軟體請參考相關章節的詳細使用說明。

## 1.11.1 EZ Update

EZ Update 是一套可以讓您在 Windows 作業系統下,用來更新主機板 BIOS 檔案的 應用程式。

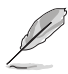

- 在使用 EZ Update 之前,請先確認您已經透過內部網路對外連接,或 者透過網際網路服務供應商(ISP)所提供的連線方式連接到網際網 路。
- 這個程式可以在主機板附贈的驅動程式及公用程式光碟中找到。

# 1.11.2 華碩 EZ Flash 3

華碩 EZ Flash 3 程式讓您能輕鬆的更新 BIOS 程式,可以不必再透過啟動盤的冗長 程式或是到 DOS 模式下運作。

請至華碩網站 http://www.asus.com/tw 下載最新的 BIOS 程式檔案。

請依照以下步驟透過 USB 更新 BIOS 程式:

- 1. 進入 BIOS 設定程式的 Advanced Mode,選擇 Tool > ASUS EZ Flash Utility,接 著請按下 <Enter> 鍵。
- 2. 將儲存有最新的 BIOS 檔案的 USB 隨身碟插入 USB 連接埠。
- 3. 選擇 by USB。

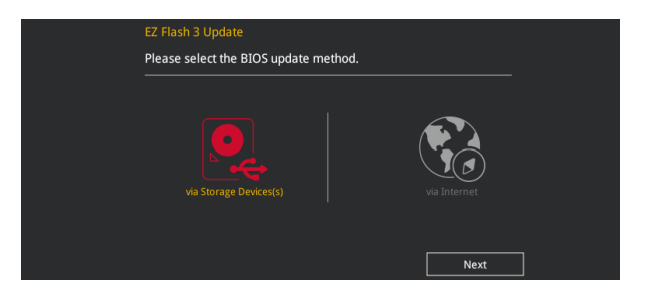

- 4. 請使用 <Tab> 鍵操控 Drive 區域。
- 5. 請利用上/下方向鍵找到存放有最新 BIOS 檔案的 USB 隨身碟,接著請按下 <Enter> 鍵。
- 6. 請使用 <Tab> 鍵操控 Folder Info 區域。
- 7. 請利用上/下方向鍵找到 USB 隨身碟中最新的 BIOS 檔案,接著請按下 <Enter> 鍵 開始 BIOS 更新作業。當 BIOS 更新作業完成後請重新啟動電腦。

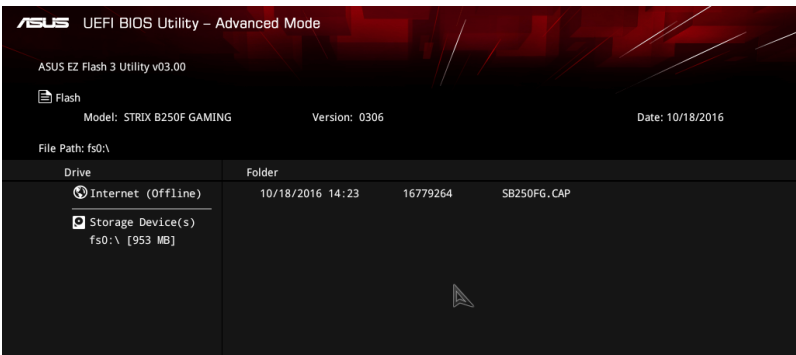

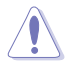

• 本功能僅支援採用 FAT 32/16 格式的單一磁區 USB 隨身碟。

當更新 BIOS 時,請勿關閉或重置系統以避免系統啟動失敗。

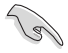

請讀取出廠預設值來保持系統的穩定。請參閱 3.10 離開 BIOS 程式 一節 中 Load Optimized Defaults 項目的詳細說明。

請依照以下步驟透過網際網路更新 BIOS 程式:

- 1. 進入 BIOS 設定程式的 Advanced Mode,選擇 Tool > ASUS EZ Flash Utility,接 著請按下 <Enter> 鍵。
- 2. 選擇 by Internet。

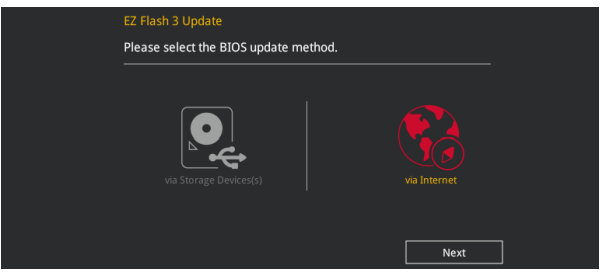

3. 請利用左右向鍵選擇網路連線,接著請按下 <Enter> 鍵。

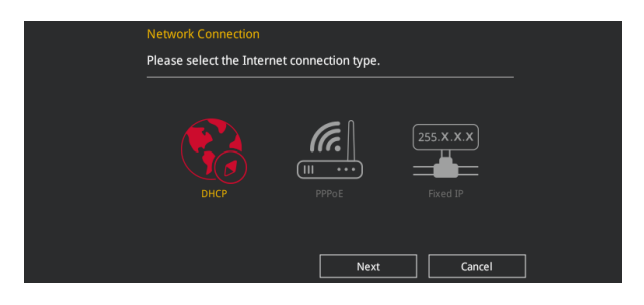

- 4. 按照操作步驟完成 BIOS 更新作業。
- 5. 當 BIOS 更新作業完成後請重新啟動電腦。

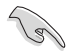

請讀取出廠預設值來保持系統的穩定。請參閱 3.10 離開 BIOS 程式 一節 中 Load Optimized Defaults 項目的詳細說明。

# 1.11.3 華碩 CrashFree BIOS 3

華碩最新自行研發的 CrashFree BIOS 3 工具程式,讓您在當 BIOS 程式和資料被病 毒入侵或損毀時,可以輕鬆的從驅動程式及公用程式光碟,或是從含有最新或原始的 BIOS 檔案的 USB 隨身碟中回復 BIOS 程式的資料。

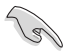

在驅動程式及公用程式光碟中的 BIOS 程式版本可能會比官方網站上的 BIOS 程式版本舊,若是想要使用更新的 BIOS 程式,請至 http://support. asus.com 網站下載,並儲存在便攜儲存裝置中。

# 回復 BIOS 程式

請依照下列步驟使用公用程式光碟回復 BIOS 程式:

- 1. 啟動系統。
- 2. 將主機板的公用程式光碟放入光碟機,或是將含有最新或原始的 BIOS 檔案的 USB 隨身碟插入 USB 連接埠。
- 3. 接著工具程式便會自動檢查光碟或儲存裝置中是否存有 BIOS 檔案。當搜索到 BIOS 檔案後,工具程式會開始讀取 BIOS 檔案並自動進入 ASUS EZ Flash 3 程 式。
- 4. 系統需要您進入 BIOS 程式來回復 BIOS 設定,為了確保系統的相容性與穩定性, 建議您按下 <F5> 按鍵來載入 BIOS 程式的預設值。

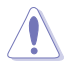

當更新 BIOS 時,請勿關閉或重置系統以避免系統啟動失敗。